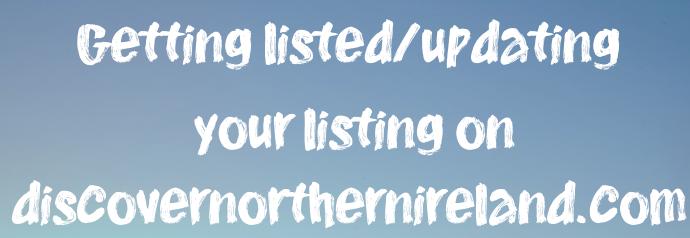

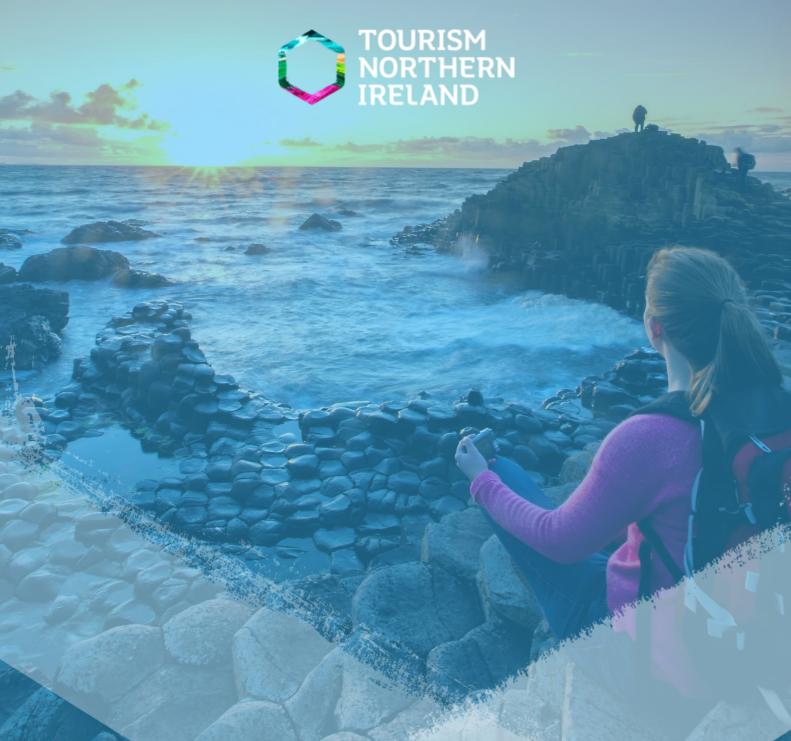

#### **Contents**

- Page 2 Signing In
- Page 6 Product Registration
- Page 11 Updating Your listing
- Page 21 Special offers
- Page 28 Events

### Signing In

#### Go to www.tourismni.com and click 'Login/Signup'.

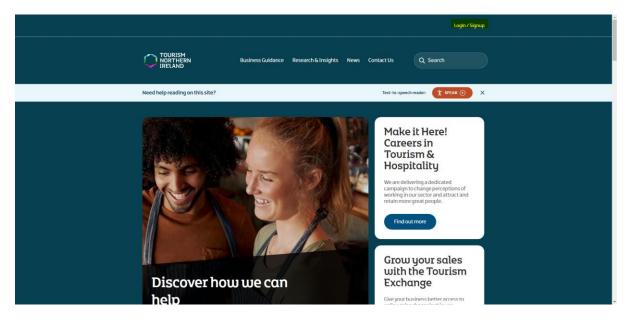

#### Enter login details (email address and password) and sign in.

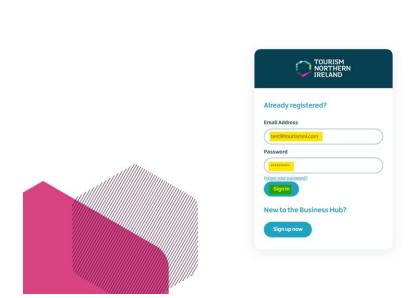

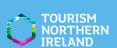

## If you have forgotten your password, Click on 'Forgot your password?' If you know your login details, skip to page 6.

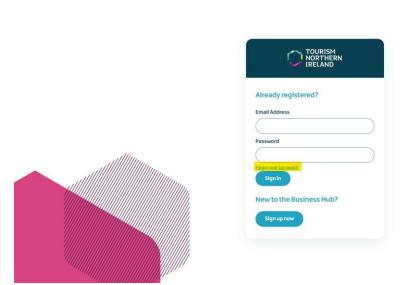

Enter your email address and click 'Send verification code' so your email address can be verified before Changing your password.

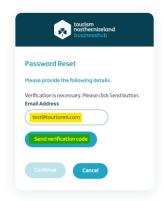

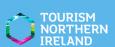

### You will receive a verification email that looks like this (Check your junk folder).

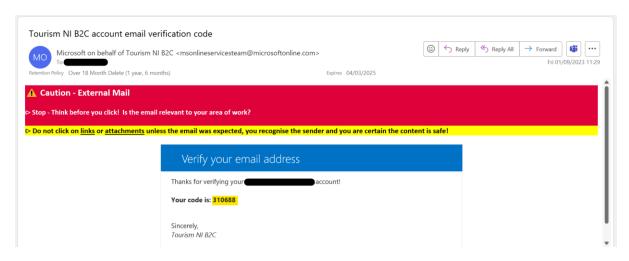

copy and paste the verification code into the space below and click 'verify code'.

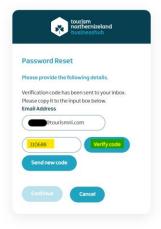

your email address has now been verified. Click 'Continue'.

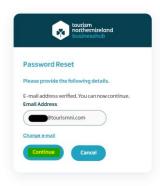

Enter your new password and re-enter it again to Confirm, then CliCk 'Continue' when done. Your password has now been reset.

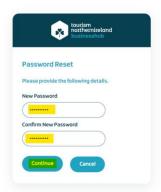

### Product Registration

once logged in, click on your name at the top of the screen to display the drop-down menu, followed by 'product registration'.

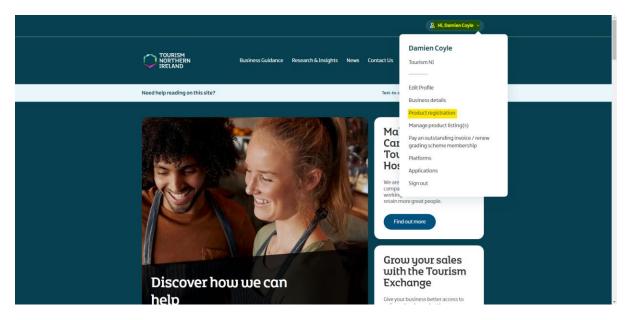

Any existing product registrations will be displayed here. Click 'create' to create a new product registration. This is only required once per product/event.

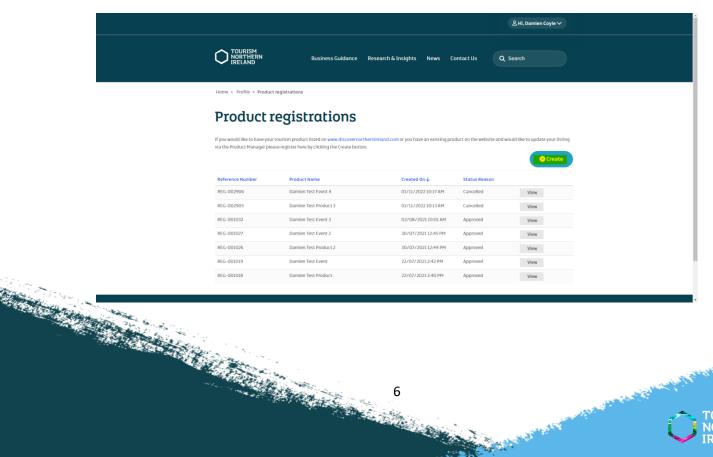

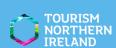

If the product is already listed on discovernorthernireland.com and you are trying to update it, tick the box as shown below. This will remove section 4 and 5 of the registration form, Leave unticked if it is a new product. Complete the form with all the relevant details. anything with a \* is a mandatory field.

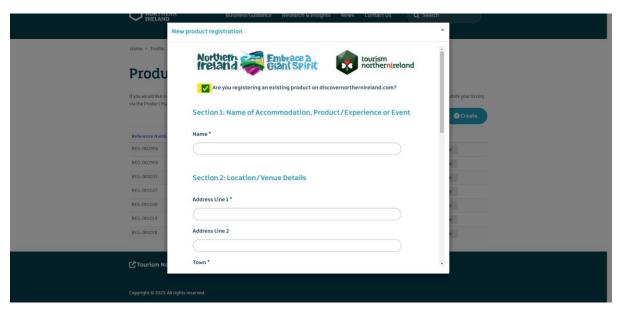

use the email address that you wish to receive confirmation of submission and approval emails to (not displayed on website).

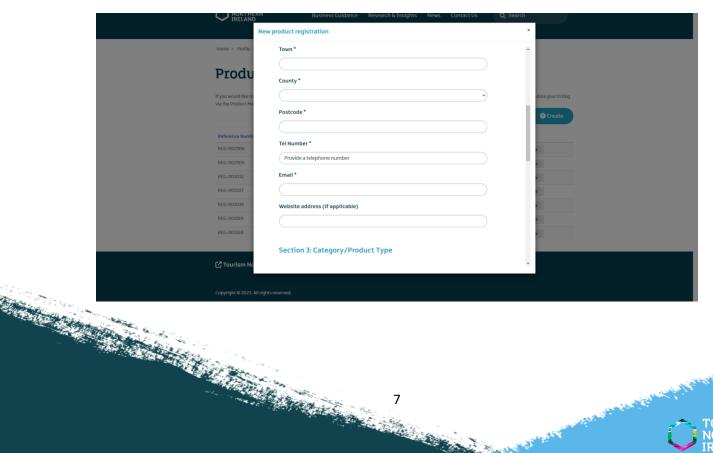

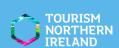

# Select the appropriate product type from the menu and enter a brief description of the product/event.

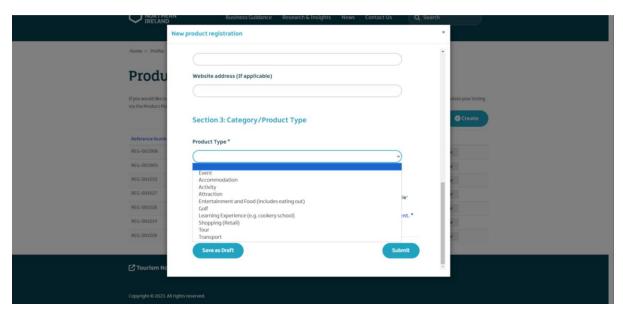

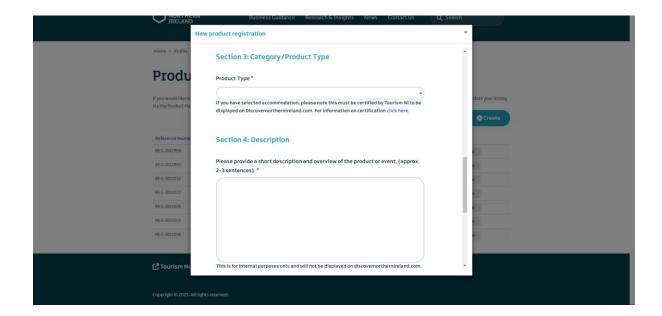

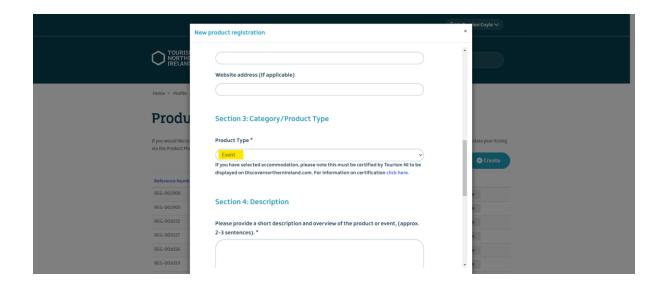

Read the <u>Contributor agreement</u> and tick the box to agree to its terms and conditions, followed by 'Submit'. You are unable to proceed without agreeing. <u>If submitting an event, skip to page 28.</u>
If you wish to finish Completing the form later, Click 'Save as Praft'.

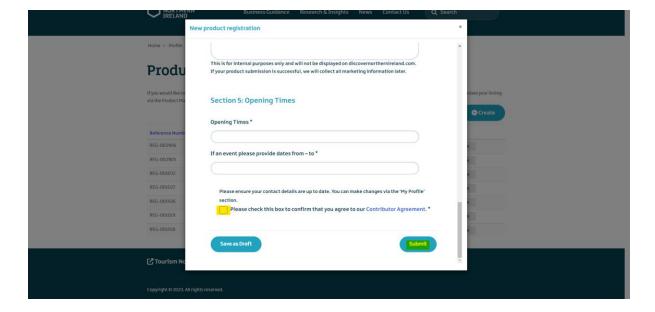

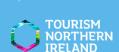

### A Confirmation of submission email will be sent to the email address entered in the registration form.

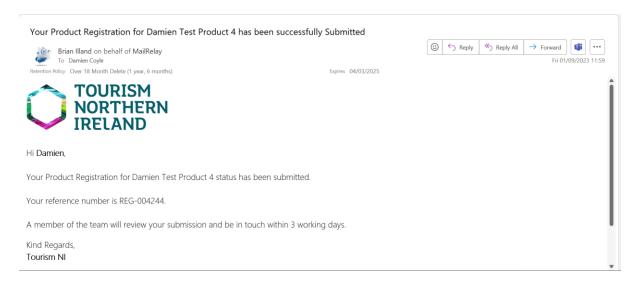

# once the registration is approved by Tourism NI, you will then receive a Confirmation of approval email with a link to the product manager. Click on 'Visit Product Manager'.

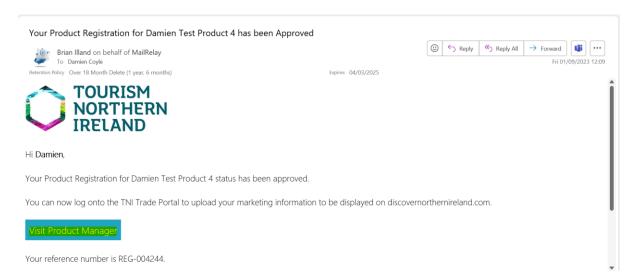

### Updating Your Listing

Login again if required and Click on your name to display the dropdown menu, followed by 'Manage product listings'.

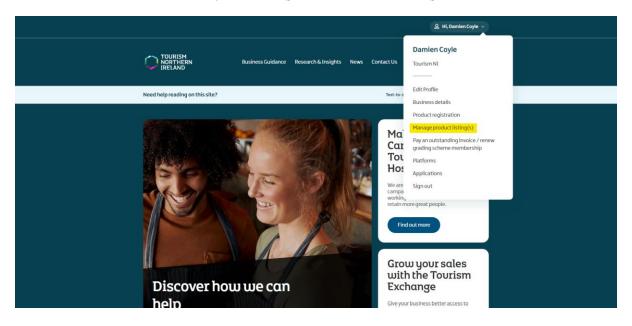

you will be redirected to the Simpleview extranet. Click on the product/event you wish to update.

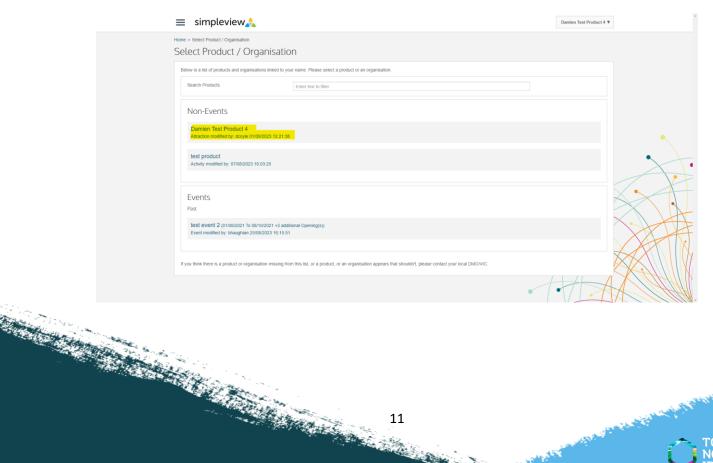

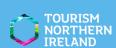

#### Click on 'Actions', followed by 'Edit Product'.

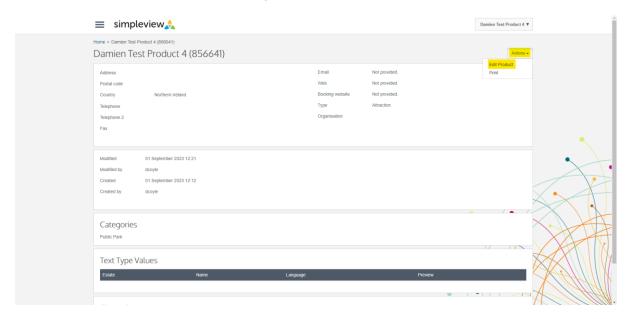

#### complete all the necessary fields (highlighted in yellow).

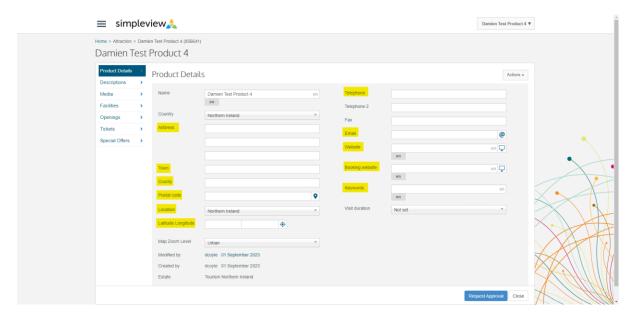

#### select the geo location on the map, followed by 'save & close'.

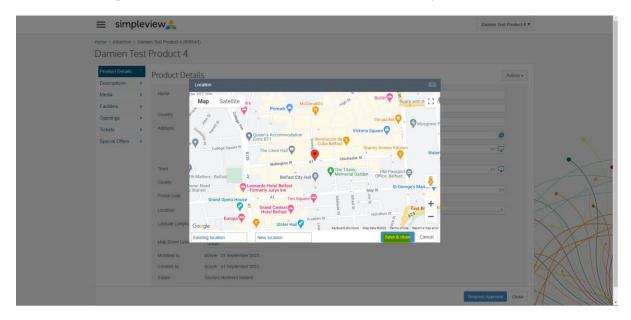

Enter the description (approx. 350 words), the short description (2–3 lines), directions if driving (optional), and public transport options (optional).

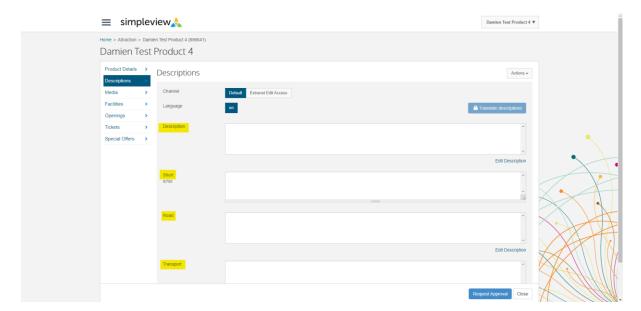

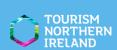

To upload images, select 'Media' on the left, then 'Actions', followed by 'Upload new media'.

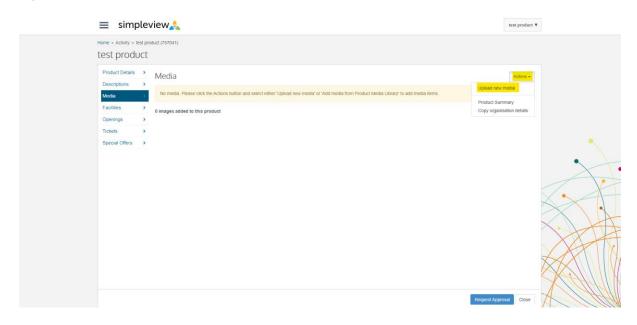

Select the image(s) you wish to upload (up to 10, maximum file size of 9.8MB – landscape images only), Click on 'Open' or alternatively, drag them across into the upload box. Click 'Ok' when finished.

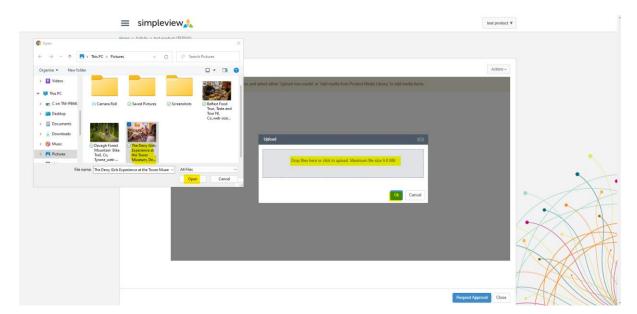

Enter copyright details if applicable and enter alt text (description of the image for accessibility purposes). The image must also have a minimum resolution of 1920 x 1080 (height x width).

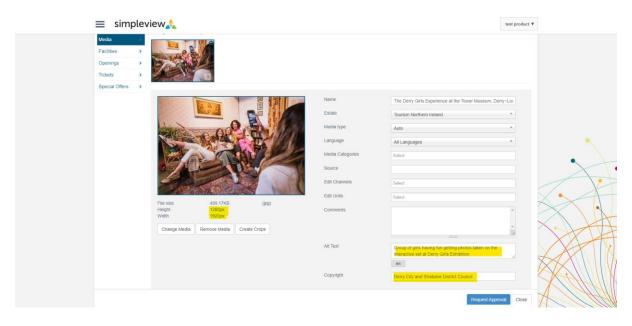

#### Repeat the process for up to 10 images.

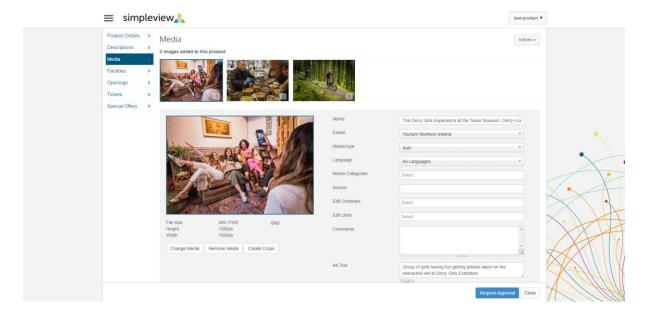

#### select the relevant facilities (less is more).

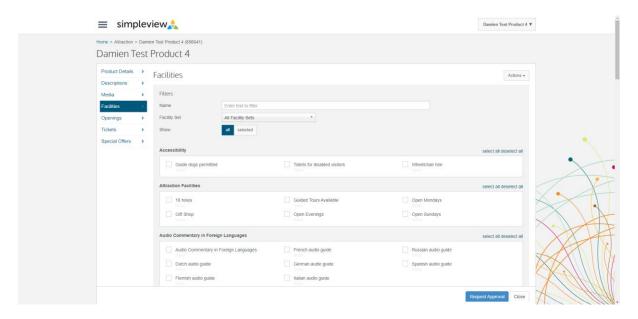

## To add opening times, select 'openings' on the left-hand menu, then click 'Actions', followed by 'Add opening'.

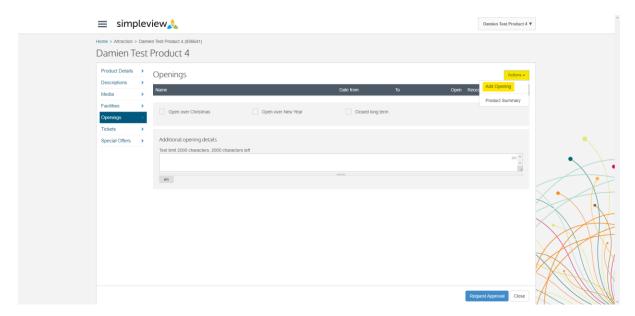

If applicable, you can add multiple opening dates if your product/event has various opening times. Click reoccur (if a product) so these dates and times automatically carry over to the following year.

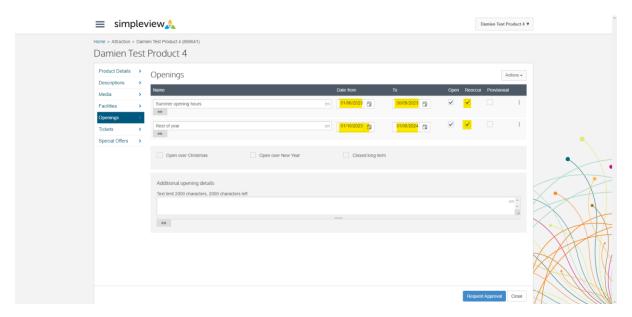

To add specific opening times for each day, click the vertical three dot menu, followed by 'Edit Days'.

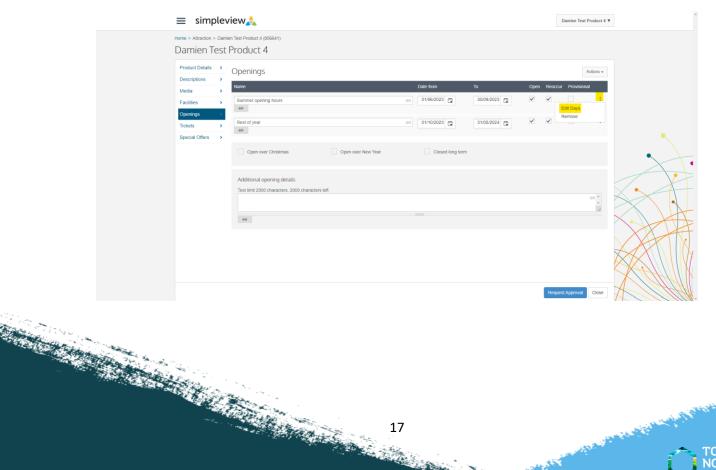

### Select the days which the product/event is open/closed and enter the opening times for each day (24hr).

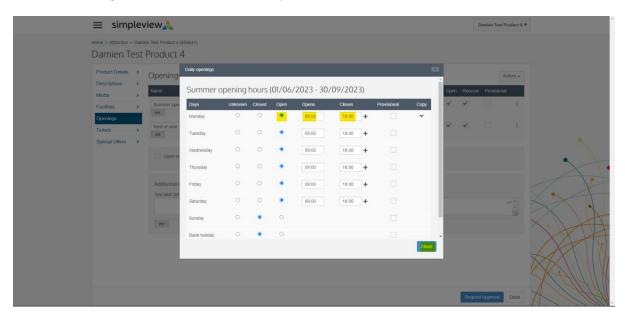

## If there are multiple opening hours in one day, Click the + icon to add another, then Click 'Close' when finished.

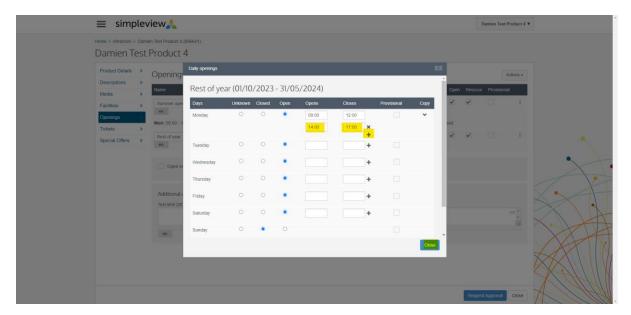

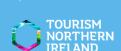

### To add prices, select 'Tickets' from the left-hand menu, followed by 'Actions' and 'Add Unit'.

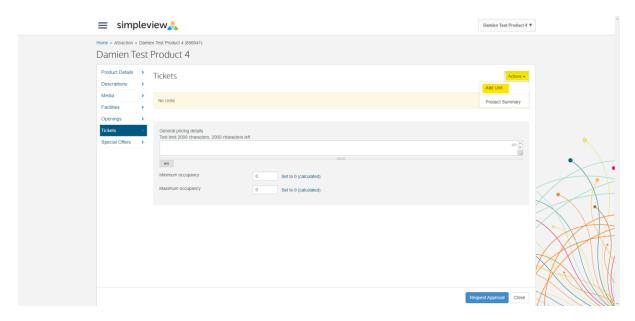

#### Select the appropriate unit of pricing (Adult, Child etc.).

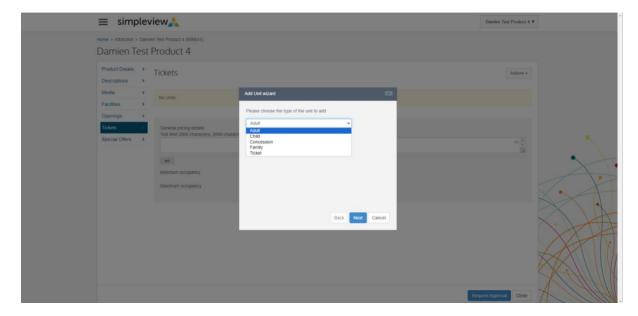

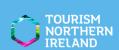

#### Enter the price in the 'Guide price' box.

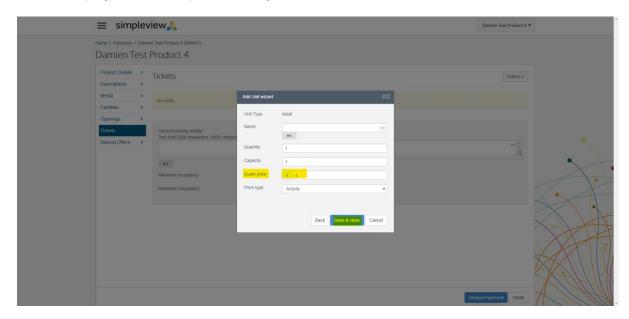

#### Repeat as necessary.

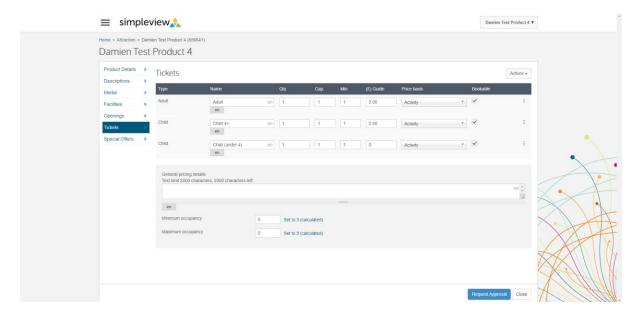

### Special offers

To add a special offer (if applicable), select 'special offers' from the left-hand menu, then click 'Actions', followed by 'Add Special offer. If not applicable, skip to page 27.

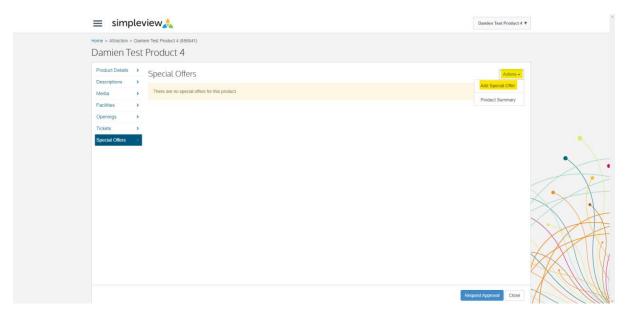

Enter details of the special offer. Include the name of the offer. the starting price, the price basis (per person sharing, per room etc.), what the offer is, and a booking link.

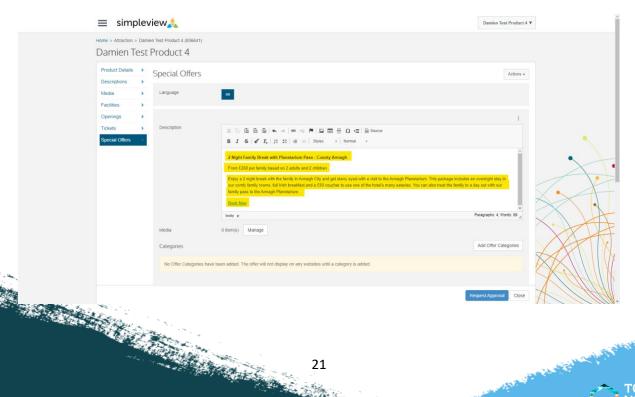

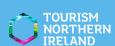

#### To add an image to the offer, click 'Manage'.

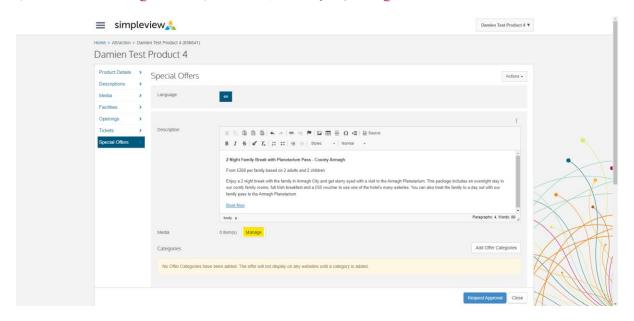

#### Read the copyright notice and click 'ok', then click 'upload New'.

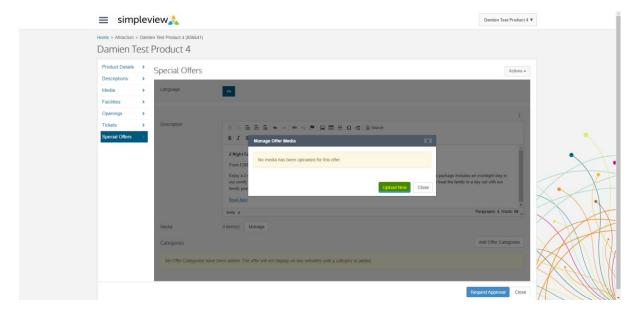

#### Click on the upload box.

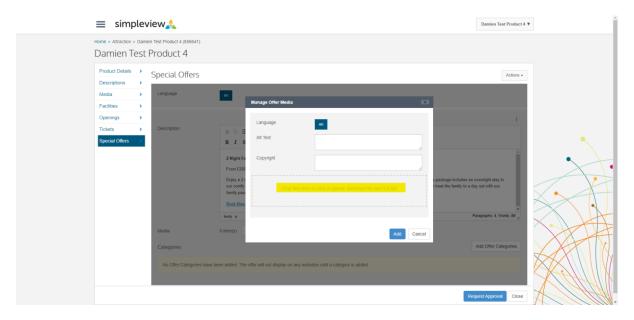

Select the image you wish to upload (1 only - maximum file size 9.8MB - landscape images only, minimum resolution 1920 x 1080) and Click on 'Open', or alternatively, drag it across into the upload box.

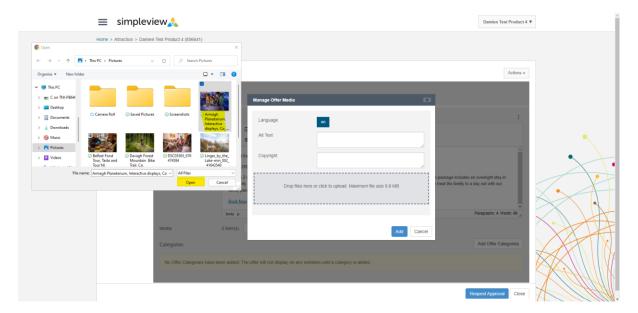

## Enter the alt text (required) and Copyright details (if applicable), then click 'Add'.

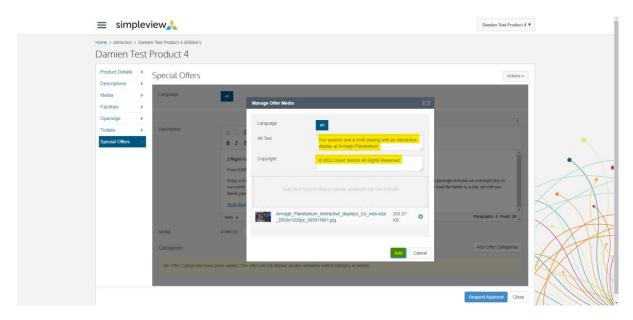

#### click on 'Add offer categories'.

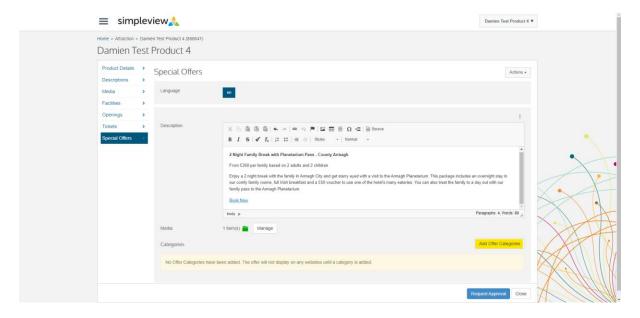

## Select the relevant offer Category (Hotel, Self-Catering, Attraction etc.).

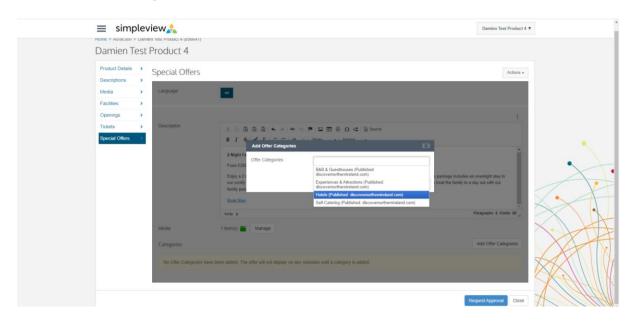

#### Click on 'Add'.

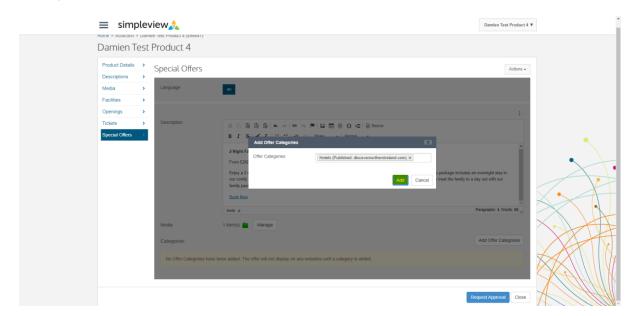

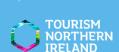

# Enter the start/end date of the offer. Special offers should be for a limited time only and not open ended, or run Continuously throughout the year.

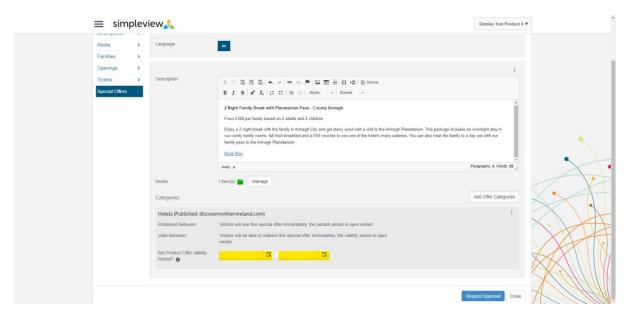

#### Repeat as necessary.

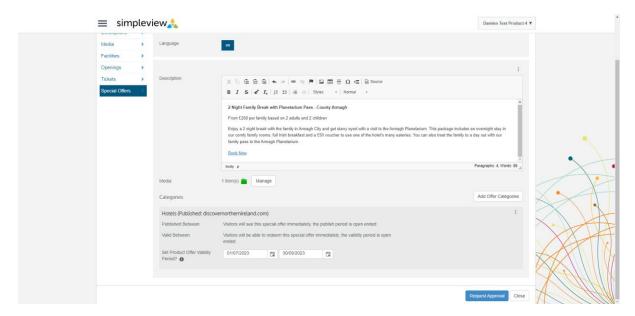

#### once all updates have been completed, click 'Request Approval'.

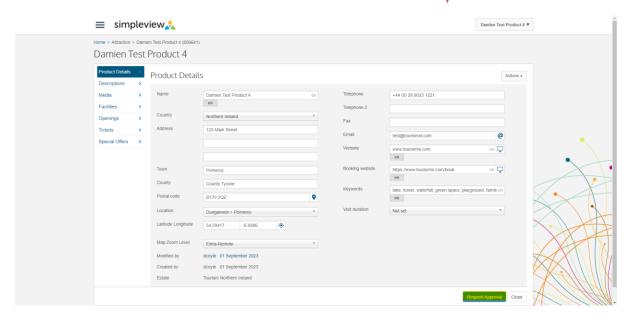

The product/event has now been submitted for moderation. You may cancel the request if submitted in error. The updates will not display on discovernothernireland.com until approved by Tourism NI.

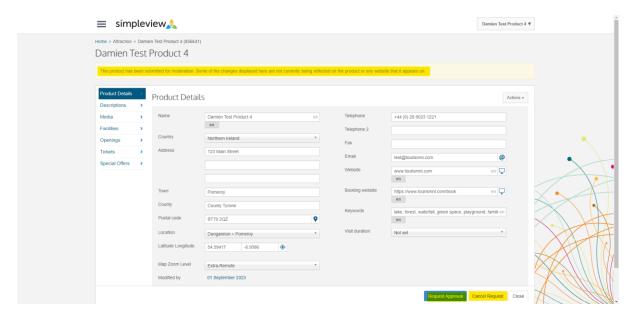

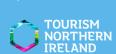

### **Events**

# You will receive a Confirmation of submission email to the email address entered on the product registration form.

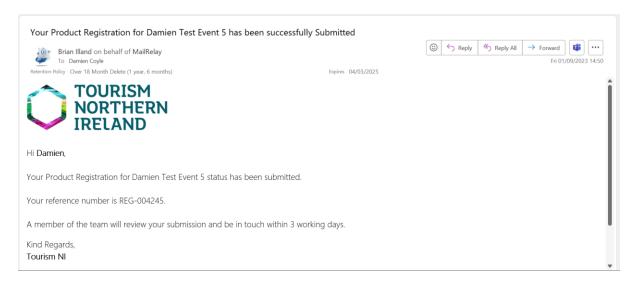

# once the registration is approved, you will receive a confirmation of approval email with a link to our event form. Click on 'Visit Event Form'.

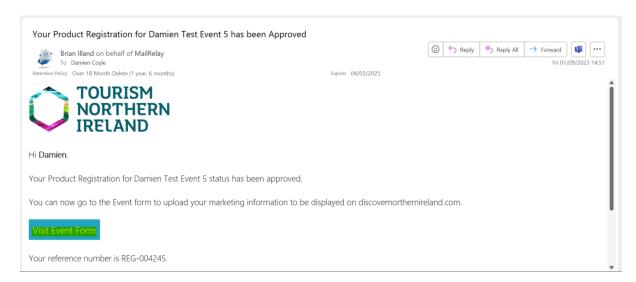

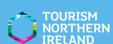

## you will be redirected to our event form. Please complete all necessary fields marked with a \* (highlighted in yellow below).

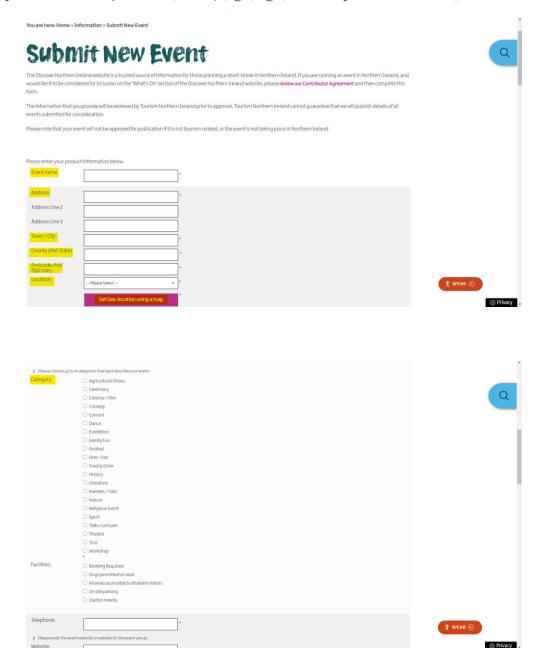

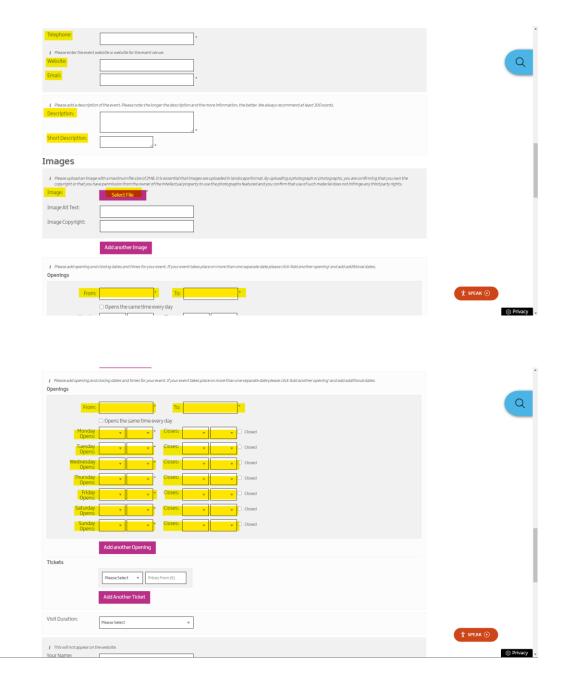

#### Click 'Submit' when finished.

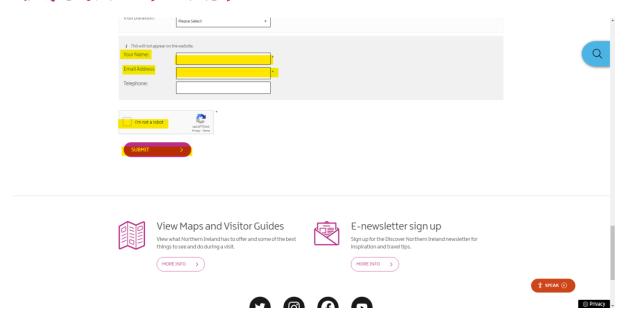

You will receive a Confirmation of event submission email. The event has been submitted and will undergo a final review by Tourism NI before being published to discovernorthernireland.com.

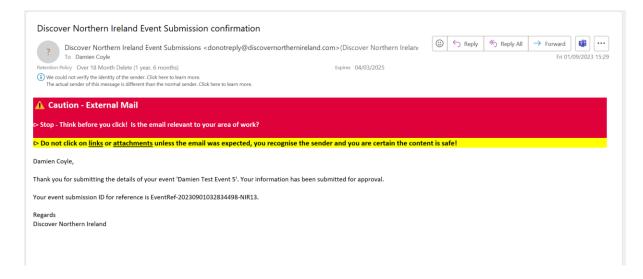

To update submitted events once published, follow the steps outlined between pages 11-20, then Click 'Request Approval' once all updates are completed. You can select current events, or even add new dates to a past event that is taking place again. This is recommended instead of creating a new product registration each time.

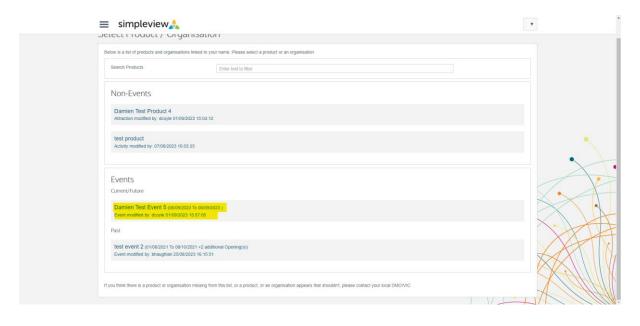

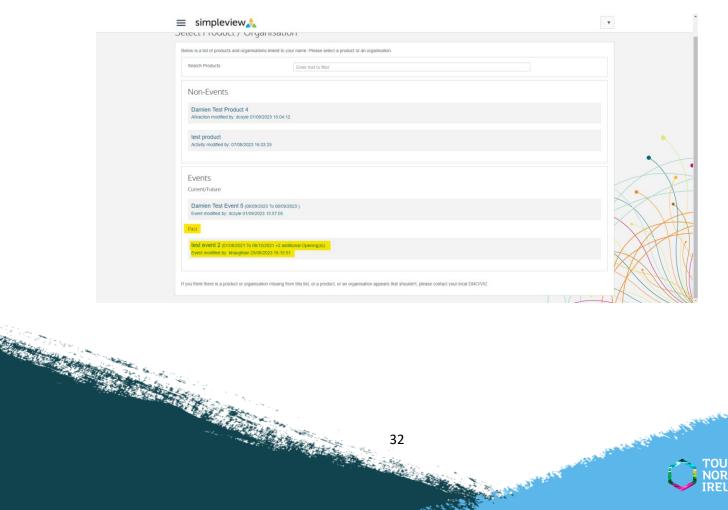